## **学习通同步课堂使用指南**

**(课堂直播:课件+语音,让师生面对面)**

第一步,进入学习通课程主页,选择您创建的课程,进入课程,选择教案中 需要进行同步课堂直播的教案,点击进入。

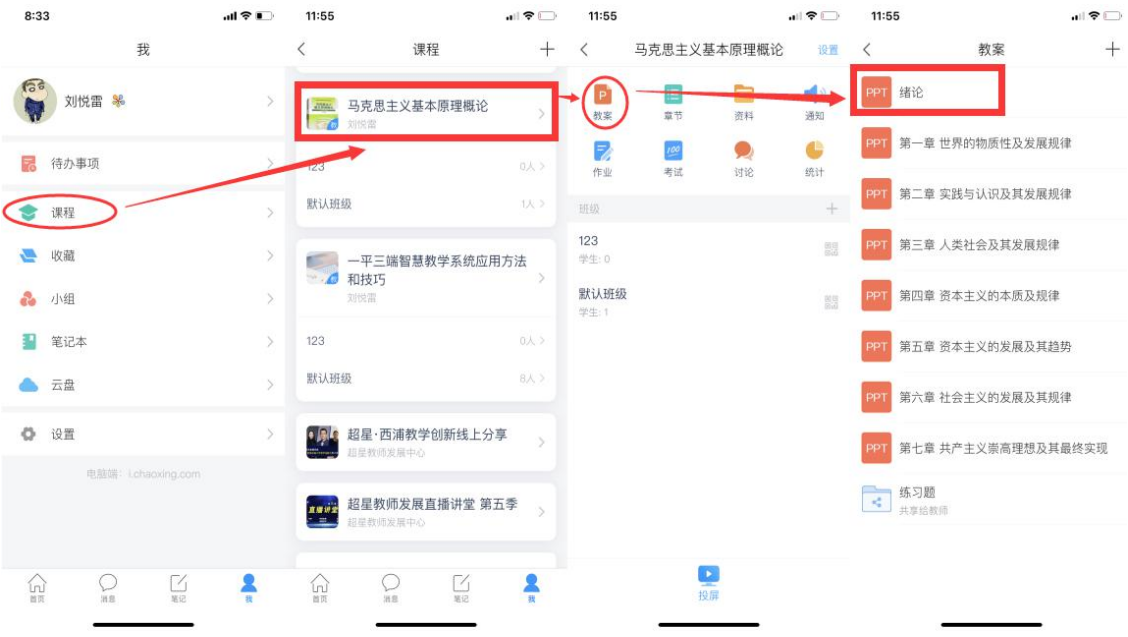

第二步,按照下列提示,打开"同步课堂",会开启语音录制,系统也会自 动生成观看网址,把网址发给同学们,可以在学习通或者电脑、微信等直接观看。

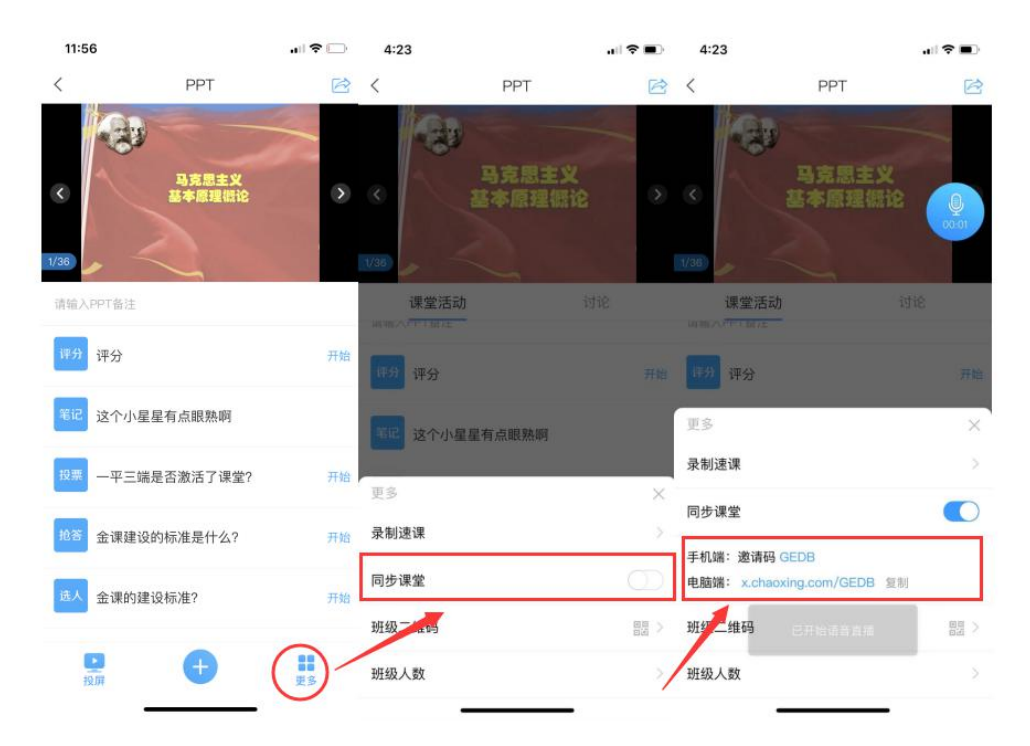

第三步,同步课堂提供了丰富的活动库,比如签到、白板也可以在直播中插 入图文音频或是分布其他资料。

直播结束后,可将课程视频转为速课,同时保存至云盘。教师可以打开查看 一下,所录制的速课,然后上传到课程章节中供学生在线学习。

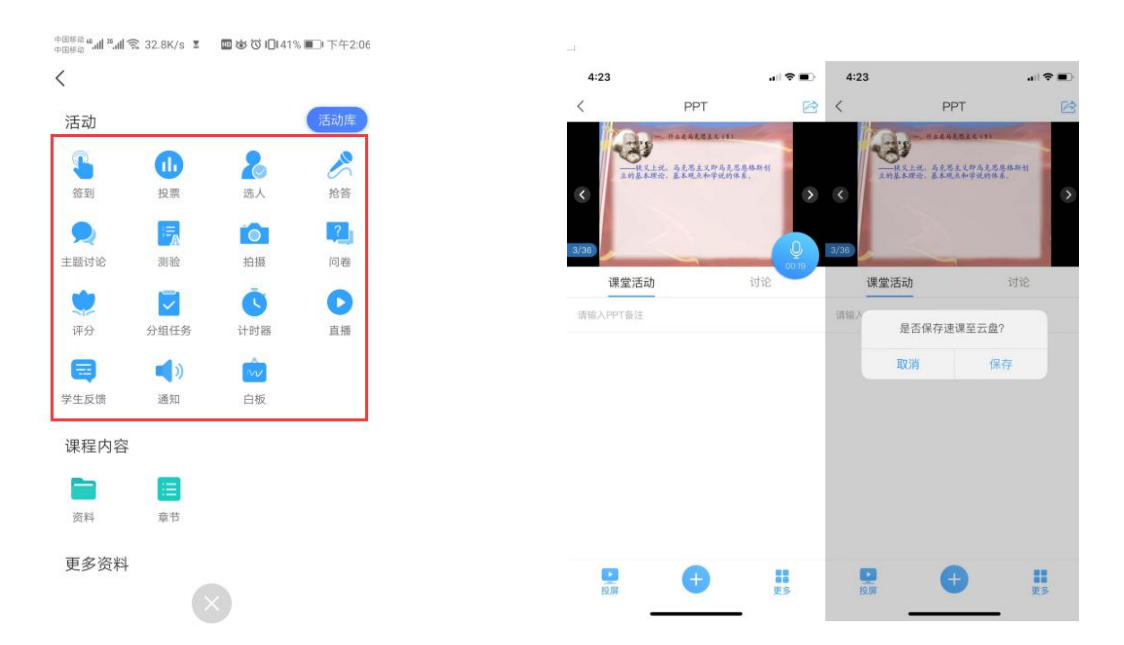

丰富的活动库 有时间的 医神经性白细胞 结束后,保存至云盘

教务处教学数字资源中心 上海师范大学